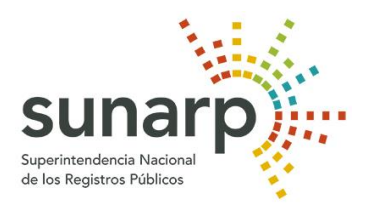

## **SUPERINTENDENCIA NACIONAL DE LOS REGISTROS PÚBLICOS**

# **Manual de Usuario del Servicio de Publicidad Registral en Línea**

**NOTA IMPORTANTE:**

**-) Los manuales que son solo una guía para el usuario y los montos registrados ahí son referenciales.**

**-) Los montos por los servicios brindados están sujetos al porcentaje de la UIT de cada año (Ver el TUPA actual).**

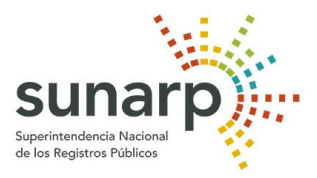

### Tabla de contenido

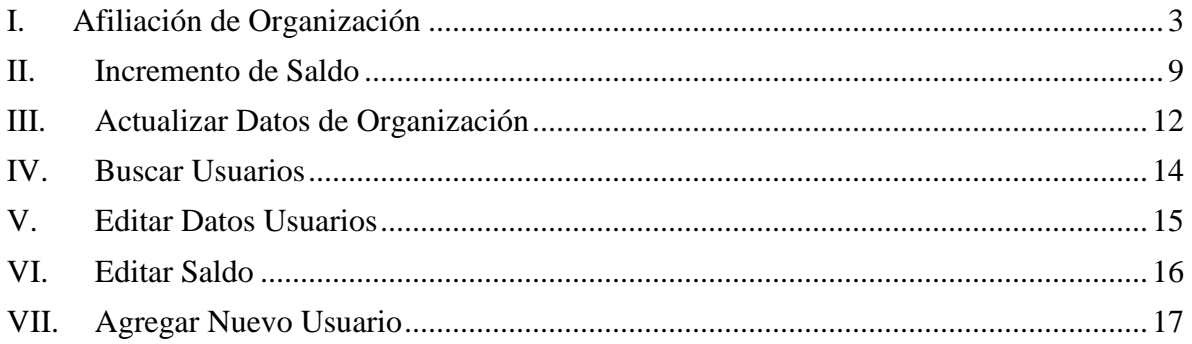

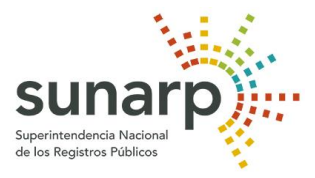

### <span id="page-2-0"></span>**I. Afiliación de Organización**

1. Esta es la ventana de inicio de la Extranet de SUNARP. Para entrar a Índice Nacional de Registro Personal, se debe de hacer clic en la opción "Deseo Suscribirme.

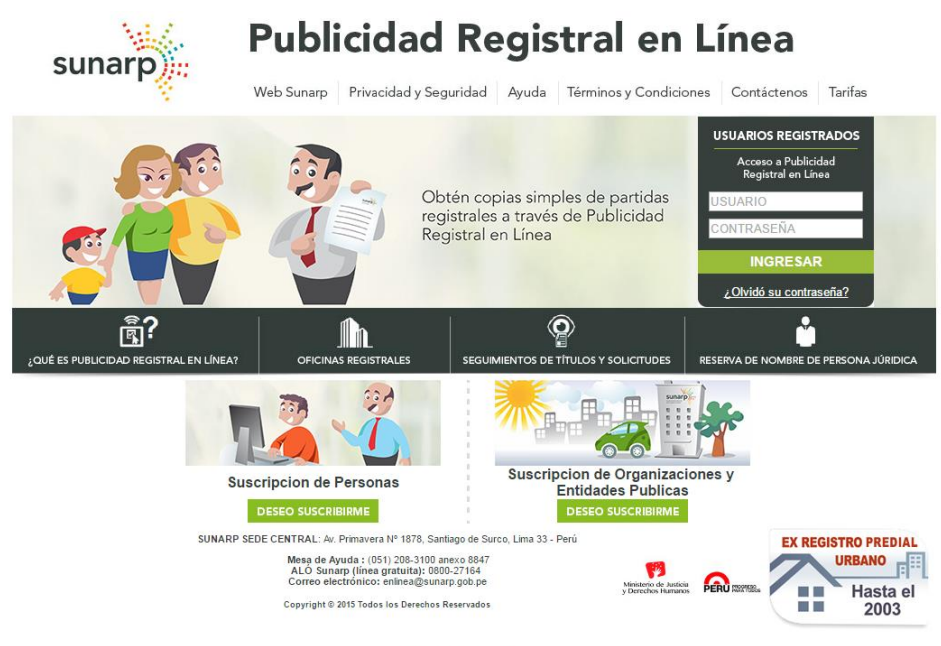

Navegadores Compatibles

Nuevo ámbito de competencias de las Zonas Registrales de acuerdo al nuevo Reglamento de Organización de Funciones (ROF) de la SUNARP, y para la asignación de Placa Única Nacional de Rodaje

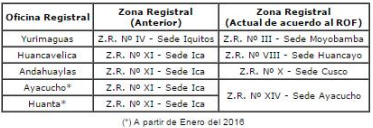

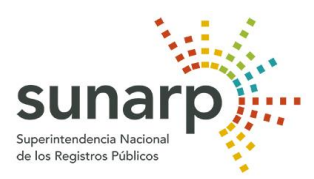

2. El sistema mostrara la pantalla de Suscripción de personas Jurídicas.

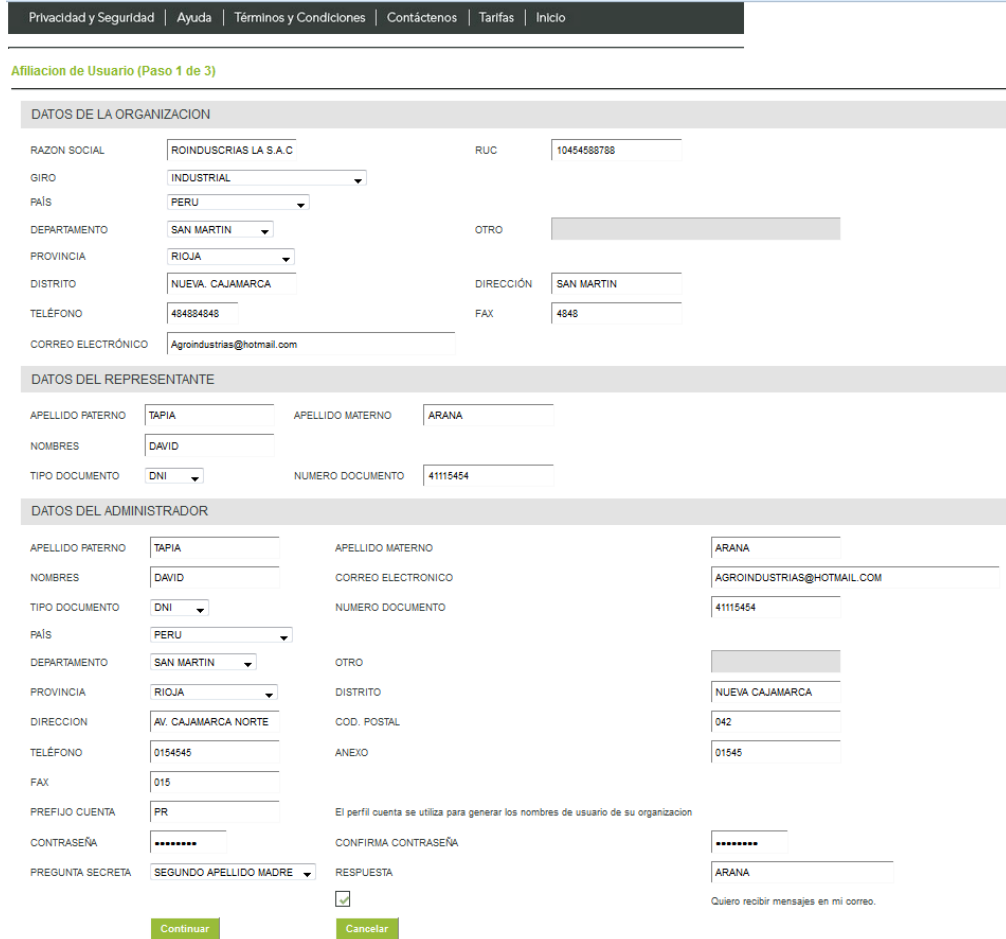

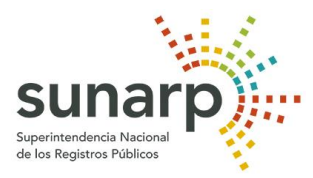

3. Ingrese los campos de la sección "Datos de la Organización", "Datos del Representante", "Datos del Administrador". Luego presione el botón de Guardar, el sistema mostrara la pantalla **de "Contrato de Acceso a la Información Registral de la Superintendencia Nacional de los Registros Públicos".**

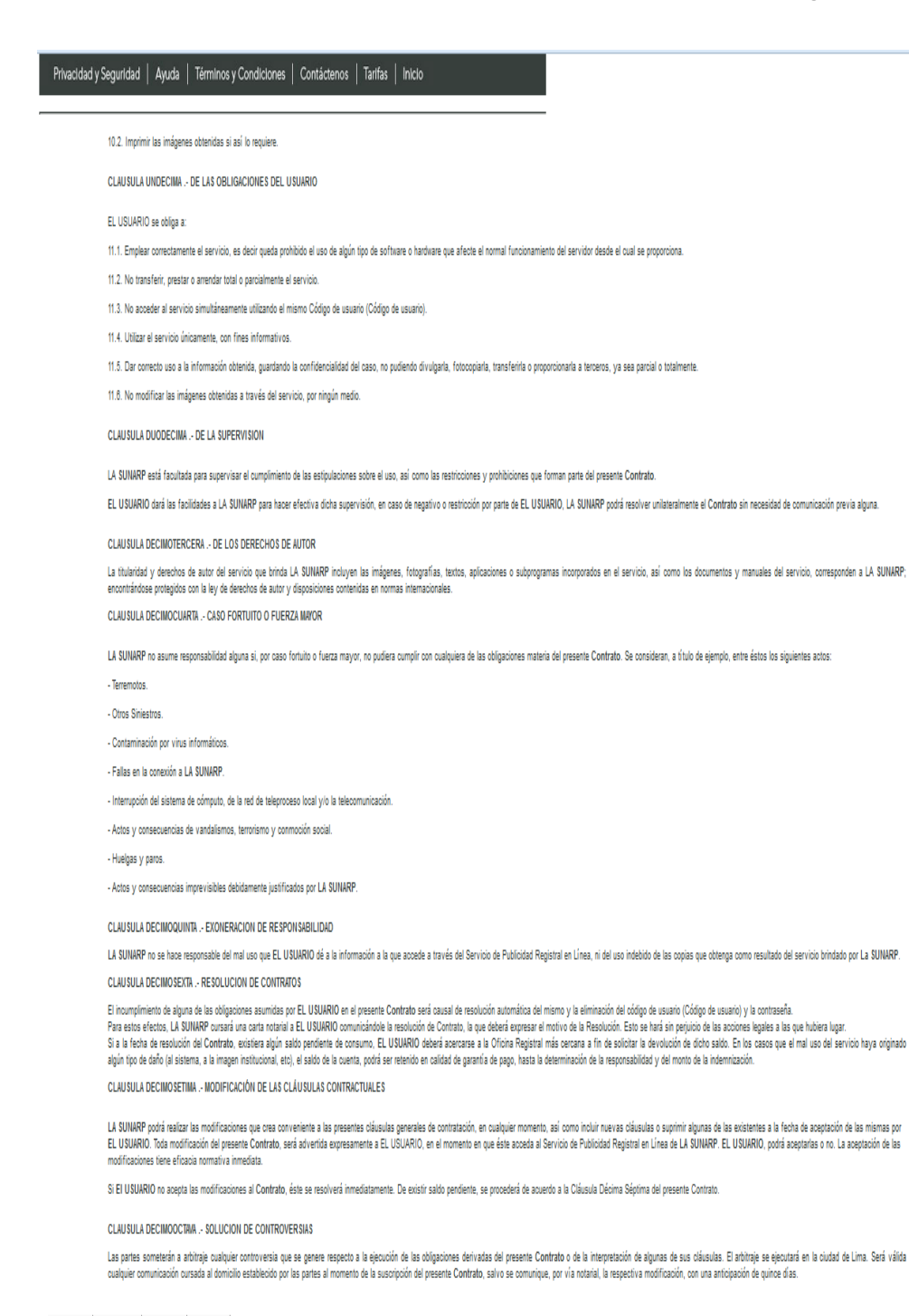

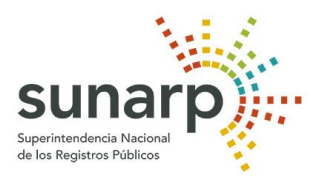

4. Si presiona el botón "Imprimir", el sistema imprimirá el contrato.

#### **CONTRATO DE ACCESO A LA INFORMACIÓN REGISTRAL** DE LA SUPERINTENDENCIA NACIONAL DE LOS REGISTROS **PUBLICOS**

Consta por el presente documento el CONTRATO DE ACCESO A LA INFORMACIÓN REGISTRAL A TRAVÉS DEL SERVICIO DE PUBLICIDAD EN LINEA DE LA SUPERINTENDENCIA NACIONAL DE LOS REGISTROS PUBLICOS que celebran de una parte la SUPERINTENDENCIA NACIONAL DE REGISTROS PÚBLICOS con RUC Nº 202-6707-3580, con domicilio en Calle Armando Blondet 260-264, distrito de San Isidro, Lima, a quien en adelante se denominará SUNARP y de otra parte EL USUARIO

#### **CLAUSULA PRIMERA .- SUNARP**

La SUNARP es un Organismo Descentralizado autónomo del Sector Justicia y ente rector del Sistema Nacional de los Registros Públicos, con personería jurídica de Derecho Público, con patrimonio propio y autonomía funcional, jurídico registral, técnica, económica, financiera y administrativa; y, con domicilio y Sede Central en el departamento de Lima, provincia de Lima y Oficinas Desconcentradas en el territorio de la República del Perú.

#### **CLAUSULA SEGUNDA .- DEL SERVICIO**

En virtud del presente Contrato, el usuario podrá acceder a la base de datos de contenido jurídico registral de la **SUNARP**, para la visualización del contenido de las Partidas Registrales incorporadas al Servicio de Publicidad Registral en Línea, constituido por los asientos de inscripción y las anotaciones de correlación, así como de la información contenida en los índices del Registro en el Repositorio Central de datos de la SUNARP, a la fecha y hora en que se formula la consulta.

#### **CLAUSULA TERCERA - EFICACIA DE LA PUBLICIDAD**

La publicidad en línea tendrá efectos **ÚNICAMENTE** INFORMATIVOS. En ningún caso reemplazará a la publicidad formal derivada de las certificaciones literales y/o compendiosas que emite la SUNARP, en cada uno de sus órganos desconcentrados. En consecuencia las copias que se obtengan mediante este servicio, no tendrán valor para trámites administrativos ni judiciales, llevarán un tramado cruzado con la leyenda: "COPIA INFORMATIVA EMITIDA A TRAVES DE CONSULTA POR INTERNET. NO TIENE VALIDEZ PARA NINGÚN TRÁMITE ADMINISTRATIVO, JUDICIAL U OTROS". El Servicio de Publicidad Registral en Línea comprende también las búsquedas en los índices de la Base de Datos del Repositorio Central de la SUNARP.

#### **CLAUSULA CUARTA - DE LOS REQUERIMIENTOS TÉCNICOS MNIMOS**

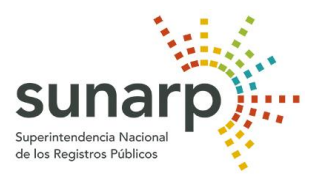

5. Si presiona el botón "No Acepto", el sistema le mostrara el siguiente mensaje:

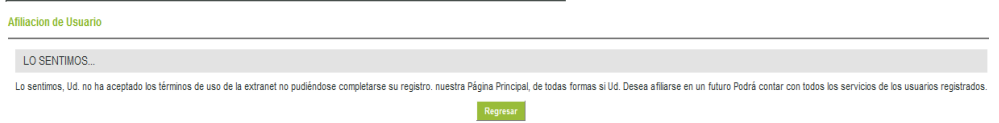

- 6. Si presiona el botón "Regresar", el sistema regresa a la pantalla de formulario de "Suscripción de personas Jurídicas".
- 7. Si presiona el botón Aceptar muestra la siguiente pantalla, con la opción de imprimir el documento y continuar.

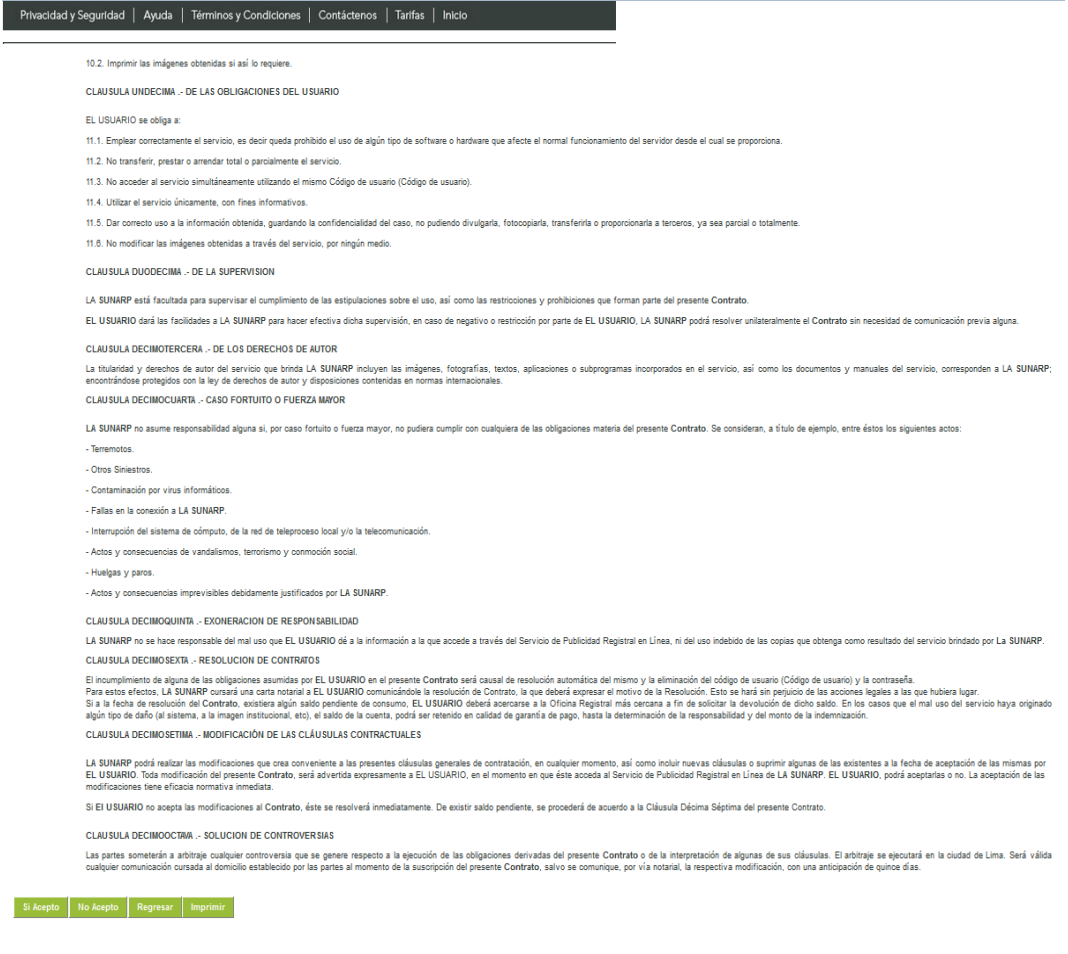

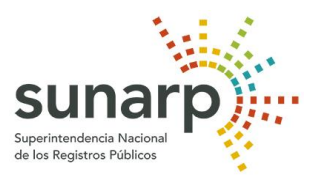

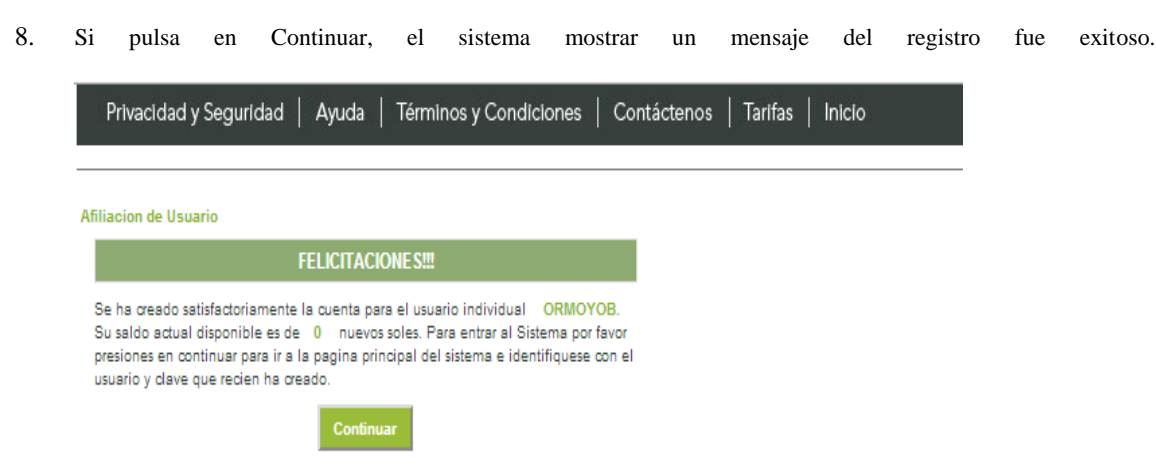

9. Ahora podra loguearse al sistema con su usuario y pasword creados.

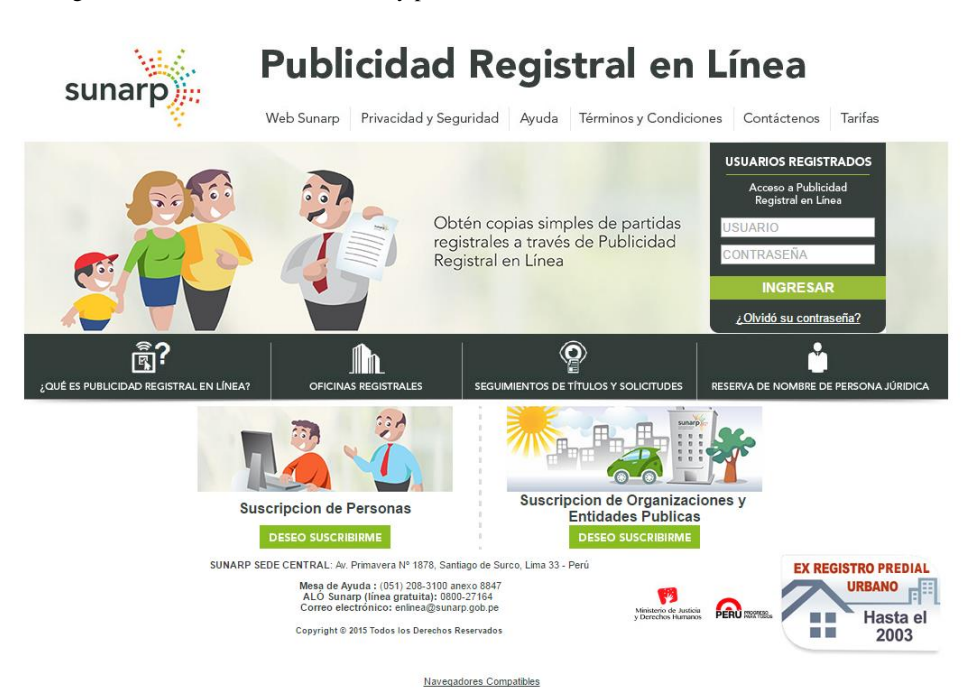

Nuevo ámbito de competencias de las Zonas Registrales de acuerdo al nuevo Reglamento de Organización de Funciones (ROF) de la SUNARP, y para la asignación de Placa Única Nacional de Rodaje.

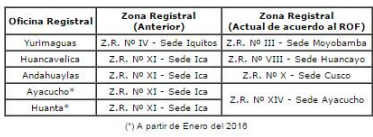

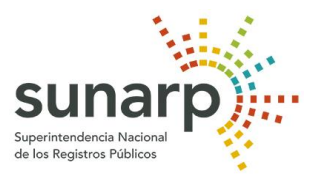

### <span id="page-8-0"></span>**II. Incremento de Saldo**

- 1. Ingresar al sistema utilizando su nombre de usuario y contraseña.
- 2. Hacer clic en "Ingresar".

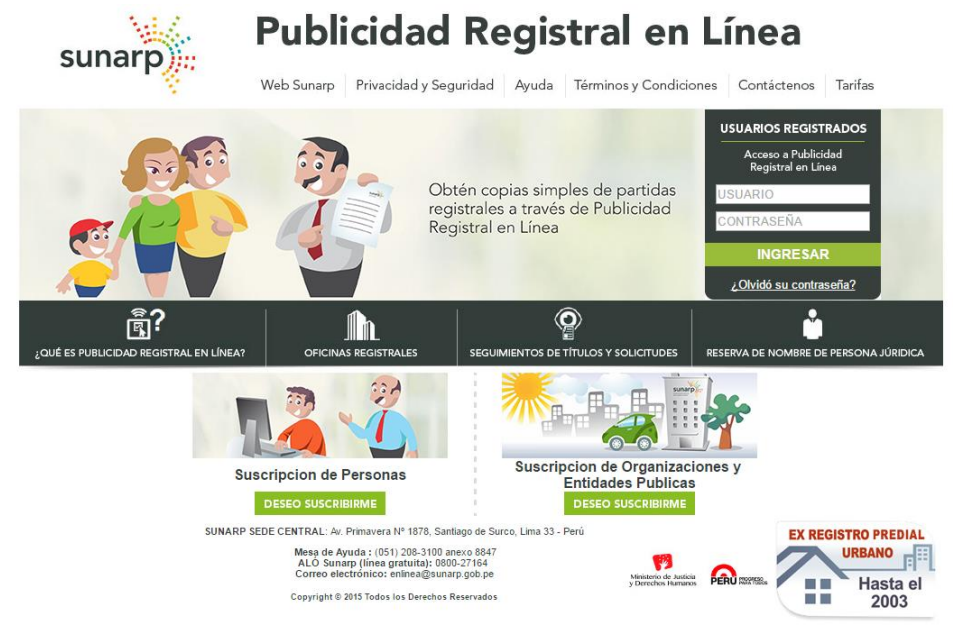

Navegadores Compatibles

Nuevo ámbito de competencias de las Zonas Registrales de acuerdo al nuevo Regiamento de Organización de Funciones (ROF) de la SUNARP, y para la asignación de Placa Única Nacional de Rodaje.

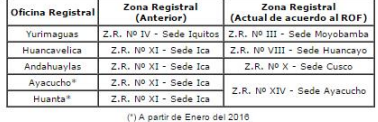

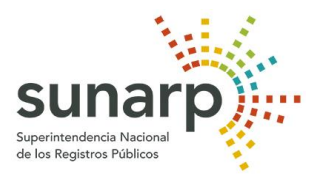

3. Esta es la ventana de inicio de la Extranet de SUNARP. Para entrar a Índice Nacional de Registro Personal, se debe ingresar a la opción "Incrementar saldos".

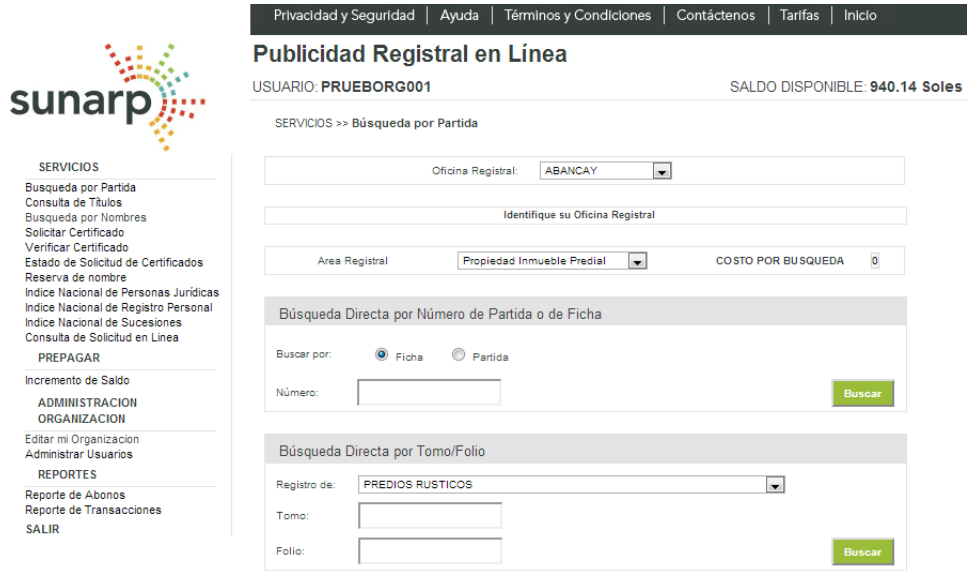

4. El sistema mostrara la pantalla de "Incremento de Saldo". Ingrese el monto a incrementar en su cuenta. Luego presione el botón "Continuar".

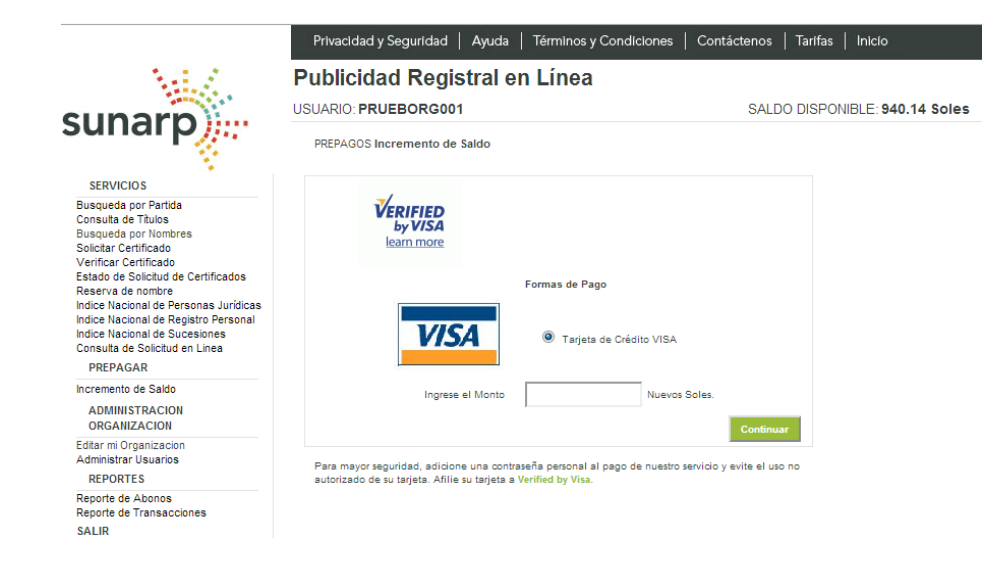

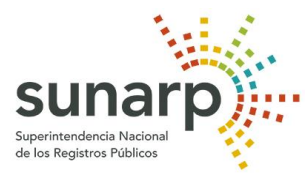

5. Si el navegador es Internet explorer al dar click en continuar mostrar el siguiente mensaje.

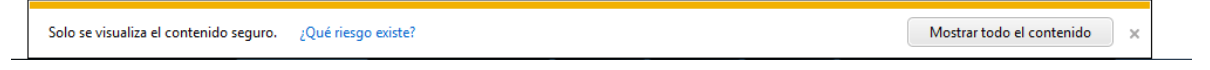

- 6. De clic en mostrar todo el contenido. Se refrescara la pagina y vuelva al paso 4.
- 7. Si el navegador es Google Chrome haga click en el escudo en la parte superior y vuelva al paso 4.
- 8. El sistema se conectara con visa y mostrara la siguiente pantalla. Ingrese los datos requeridos como Numero de Tarjeta, codigo de Seguridad, Fecha Vencimiento. Luego presione en Pagar.

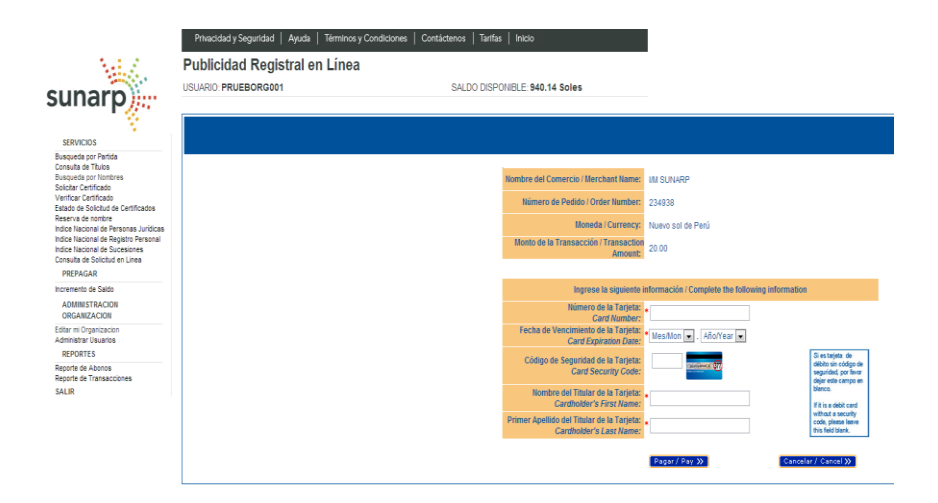

9. Si los datos ingresados son correctos, el sistema mostrara la siguiente pantalla con los botones continuar e imprimir. Finalmente su saldo se habrá incrementado según la cantidad que haya elegido.

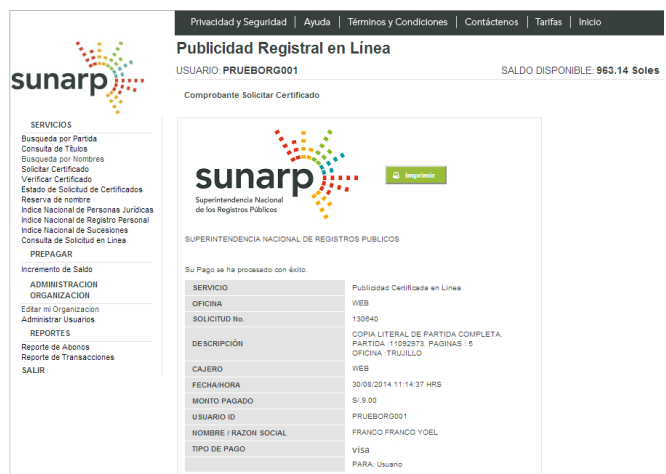

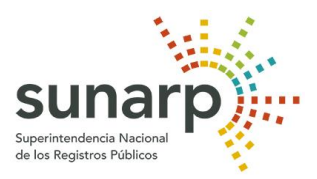

### <span id="page-11-0"></span>**III. Actualizar Datos de Organización**

- 1. Ingrese al sistema utilizando su nombre de usuario y contraseña
- 2. Haga clic en "Ingresar"

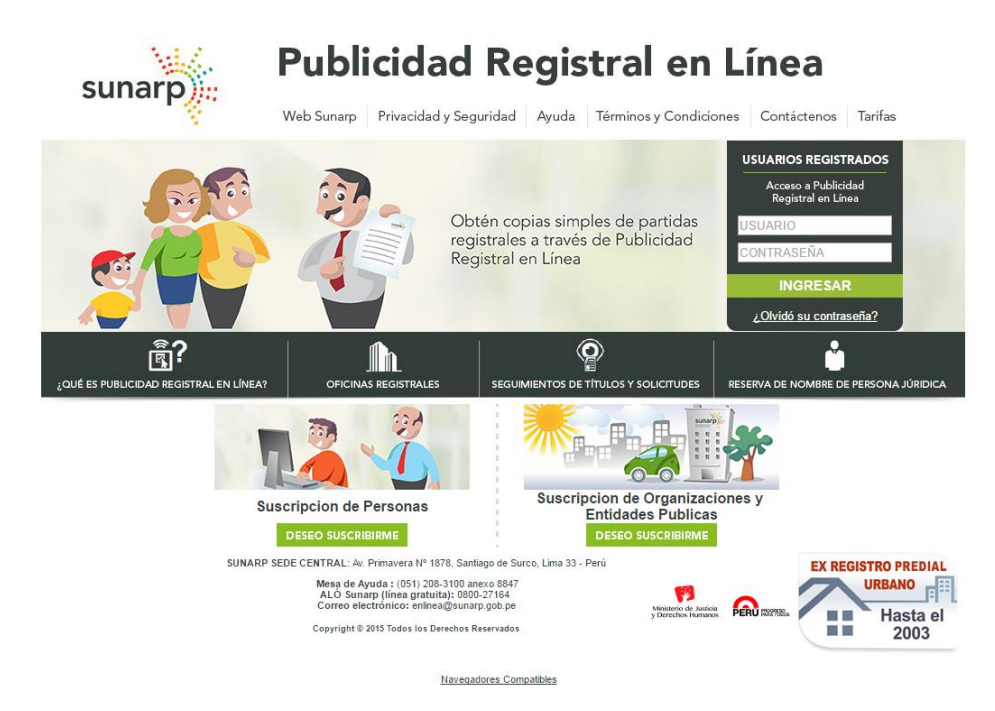

Nuevo ámbito de competencias de las Zonas Registrales de acuerdo al nuevo Regiamento de Organización de Funciones (ROF) de la SUNARP, y para la asignación de Placa Única Nacional de Rodaie

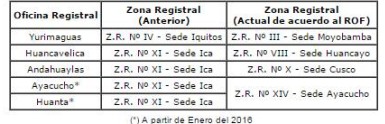

*Todos los derechos reservados. Queda prohibida la modificación parcial o total sin la previa autorización escrita de SUNARP.* **12**

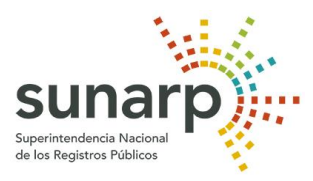

3. Esta es la ventana de inicio de la Extranet de SUNARP. Para entrar a Editar Mi Organización, debe ingresar a la opción "Editar Mi Organización" del Menú "Administración Organización".

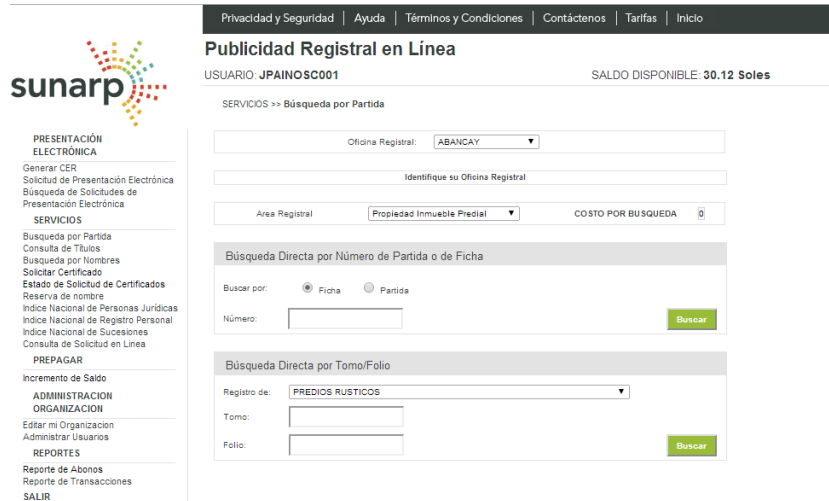

- 4. El sistema le mostrará el formulario "Datos de la Organización".
- 5. Llene los datos del formulario y presione el botón "Aceptar"

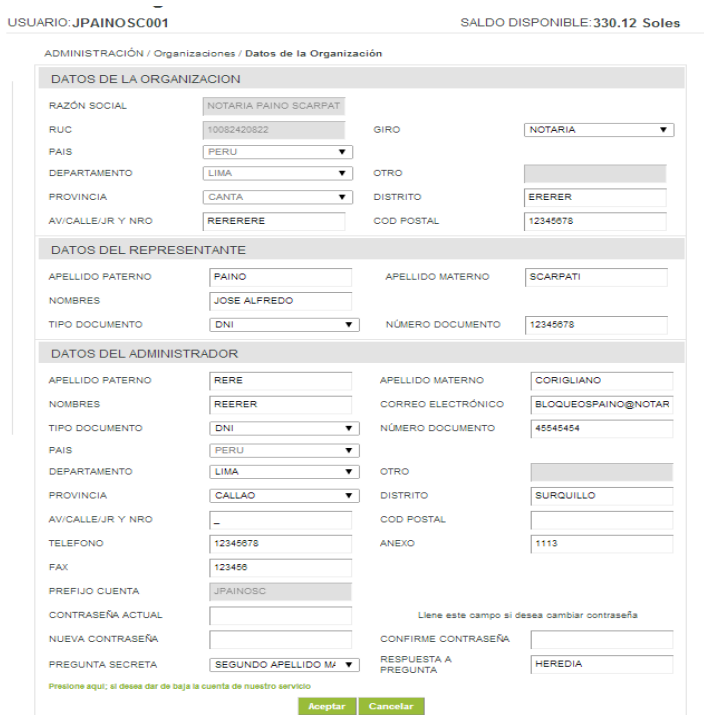

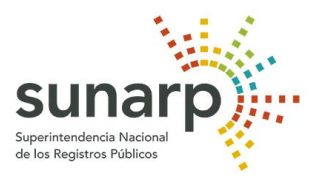

6. El sistema pasará a la siguiente página donde aparecerá el mensaje que la organización ya fue actualizada "Organización <<Nombre de la Organización>> ha sido actualizada."

USUARIO: JPAINOSC001

SALDO DISPONIBLE:330.12 Soles

ADMINISTRACIÓN / Organizaciones / Datos de la Organización

Organizacion [NOTARIA PAINO SCARPATI JOSE ALFREDO] ha sido actualizada.

### <span id="page-13-0"></span>**IV. Buscar Usuarios**

- 1. Ingrese al sistema utilizando su nombre de usuario y contraseña.
- 2. Haga clic en "Ingresar".

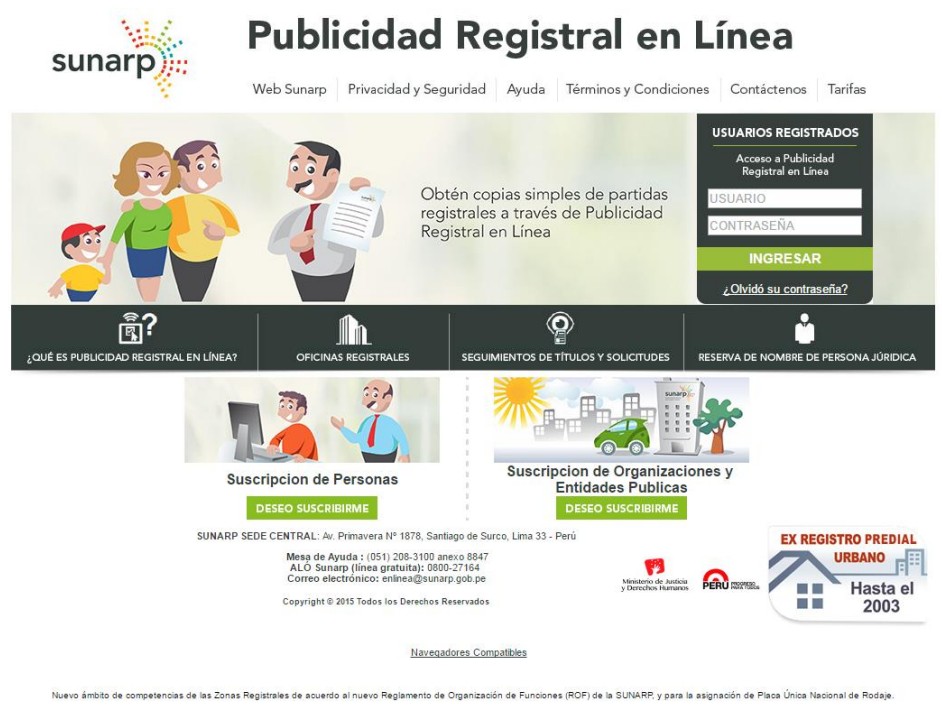

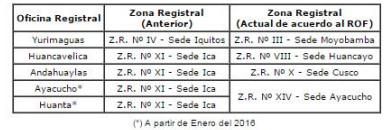

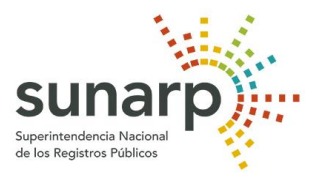

- 3. Desde el menú Administrar Organización selecciona la opción:
	- Administrar Usuarios
- 4. Se muestra un formulario "Mantenimiento de Usuarios Afiliados a".
- 5. Realice una búsqueda utilizando cualquiera de los criterio de búsquedas:

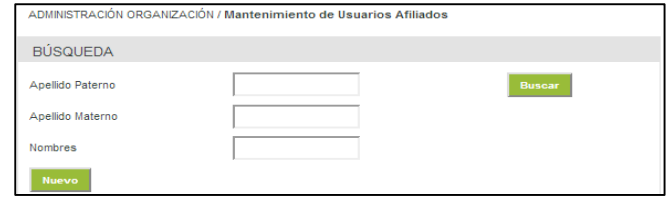

- 6. Selecciona el botón Buscar.
- 7. Se mostrará el resultado de la búsqueda.

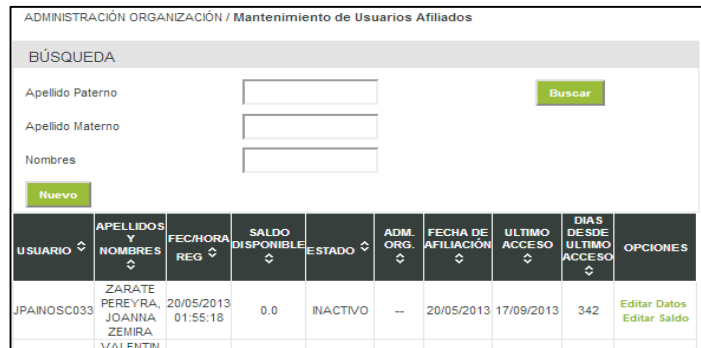

### <span id="page-14-0"></span>**V. Editar Datos Usuarios**

1. Luego de realizar la búsqueda de usuarios, seleccione la opción Editar Datos.

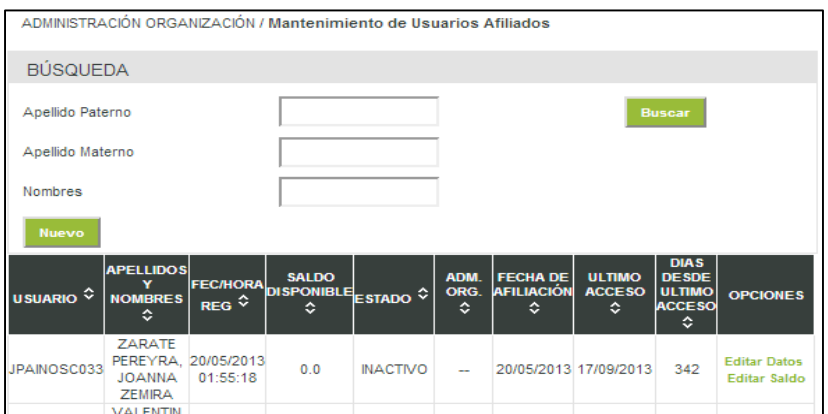

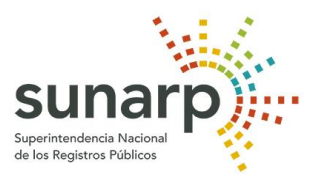

2. Se mostrará el formulario "Edición de Usuario Afiliado".

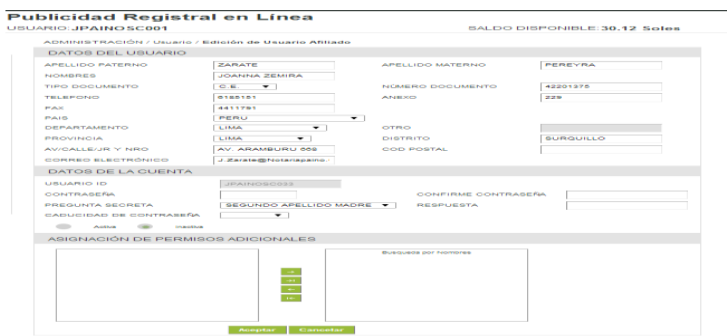

<span id="page-15-0"></span>3. Edite los campos, para guardar los cambios seleccione el botón Aceptar.

### **VI. Editar Saldo**

1. Luego de realizar la búsqueda de usuarios, seleccione la opción Editar Saldo.

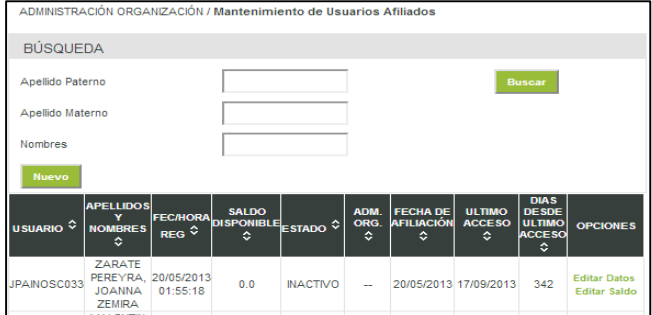

2. Se mostrará el formulario "Actualización de saldo"

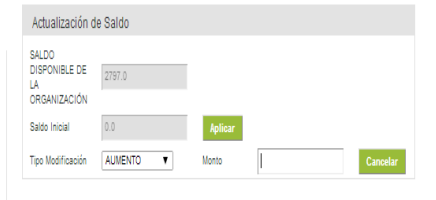

- 3. Seleccione el tipo de modificación, ingrese el monto.
- 4. Selecciona el botón Aplicar para realizar el cambio.

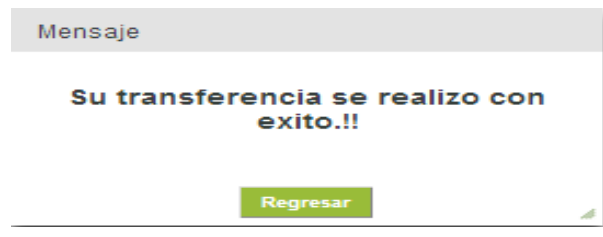

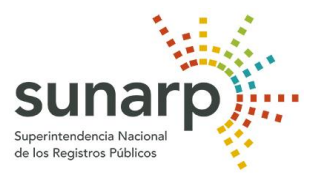

### <span id="page-16-0"></span>**VII. Agregar Nuevo Usuario**

- 1. Desde el menú Administrar Organización selecciona la opción:
	- Administrar Usuarios
- 2. Se muestra el formulario "Mantenimiento de Usuarios Afiliados"

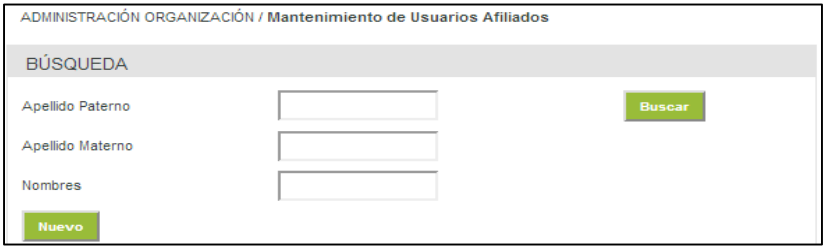

- 3. Haga clic en el botón Nuevo.
- 4. Se muestra el formulario "Creación de Nuevos Usuario Afiliado".

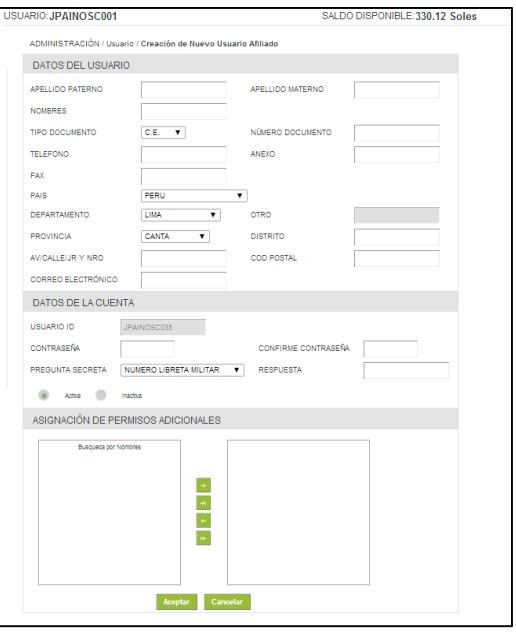

5. Complete el formulario y seleccione el botón Aceptar.

### **NOTA IMPORTANTE:**

**-) Los manuales que son solo una guía para el usuario y los montos registrados ahí son referenciales.**

**-) Los montos por los servicios brindados están sujetos al porcentaje de la UIT de cada año (Ver el TUPA actual).**